# Aan de slag

Meer informatie over producten en diensten van HP vindt u op de website van HP op http://www.hp.com.

© Copyright 2010 Hewlett-Packard Development Company, L.P.

Windows en Windows Vista zijn in de Verenigde Staten gedeponeerde handelsmerken van Microsoft Corporation.

De informatie in deze documentatie kan zonder kennisgeving worden gewijzigd. De enige garanties voor producten en diensten van HP staan vermeld in de expliciete garantievoorwaarden bij de betreffende producten en diensten. Aan de informatie in deze publicatie kunnen geen aanvullende rechten worden ontleend. HP aanvaardt geen aansprakelijkheid voor technische fouten, drukfouten of weglatingen in deze publicatie.

Artikelnummer: 582436-331

# Gebruikershandleidingen

HP doet er alles aan om de effecten van onze producten op het milieu te beperken. In het kader hiervan bieden we gebruikershandleidingen en informatiecentra in Help en ondersteuning op de vaste schijf van uw computer. Aanvullende ondersteuning en updates van de gebruikershandleidingen zijn beschikbaar op internet.

#### Windows-gebruikers

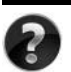

Zoekt u meer gebruikershandleidingen? Deze vindt u op de computer. Klik op: **Start > Help en ondersteuning > Gebruikershandleidingen**

#### Linux-gebruikers

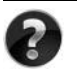

Zoekt u meer gebruikershandleidingen? Deze vindt u op de schijf *User Guides* (Gebruikershandleidingen) die bij de computer is geleverd.

# Subscription Services voor de zakelijke notebookcomputer

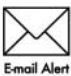

Werk dit product regelmatig bij met de nieuwste stuurprogramma's, patches en meldingen. Meld u nu aan bij www.hp.com/go/alerts om **Email Alert** waarschuwingsmeldingen per e-mail te ontvangen.

### Licentieovereenkomst voor eindgebruikers (EULA)

ALS U DE VOORAF OP DE COMPUTER GEÏNSTALLEERDE SOFTWARE INSTALLEERT, KOPIEERT, DOWNLOADT OF OP ENIGE ANDERE WIJZE GEBRUIKT, STEMT U ERMEE IN TE ZIJN GEBONDEN AAN DE VOORWAARDEN VAN DE EULA VAN HP. ALS U DEZE LICENTIEVOORWAARDEN NIET ACCEPTEERT, IS DE ENIGE OPLOSSING HET GEHELE, ONGEBRUIKTE PRODUCT (HARDWARE EN SOFTWARE) BINNEN 14 DAGEN TE RETOURNEREN VOOR RESTITUTIE CONFORM HET RESTITUTIEBELEID VAN HET VERKOOPPUNT. Neem voor meer informatie of het aanvragen van een volledige restitutie van de pc contact op met het plaatselijke verkooppunt (de verkoper).

### Contact opnemen met de klantenondersteuning

Als u het probleem niet kunt oplossen aan de hand van de informatie in de gebruikershandleiding of het Informatiecentrum, neemt u contact op met de klantenondersteuning van HP op:

www.hp.com/go/contactHP

Hier kunt u het volgende doen:

Online chatten met een technicus van HP.

✎ Wanneer technische ondersteuning niet beschikbaar is in een bepaalde taal, is deze beschikbaar in het Engels.

- Een e-mail sturen naar de klantenondersteuning van HP.
- De wereldwijde telefoonnummers van de klantenondersteuning van HP zoeken.
- Een servicecentrum van HP zoeken.

#### Informatie over het serienummerlabel

Het serienummerlabel bevindt zich aan de onderkant van de computer en biedt belangrijke informatie die u nodig kunt hebben wanneer u contact opneemt met de klantenondersteuning.

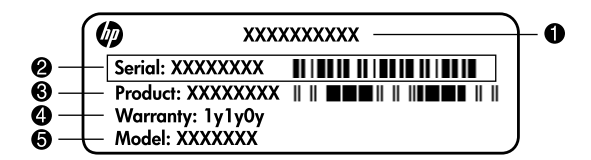

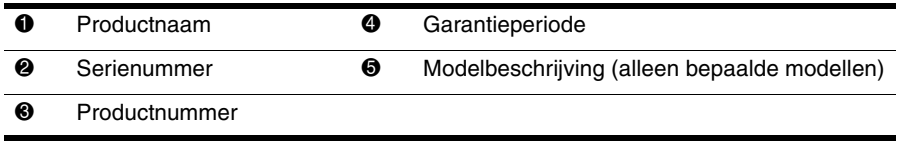

### Garantie-informatie

U vindt de meegeleverde beperkte garantie van HP die van toepassing is op uw product, in het menu Start op de pc en/of op de cd/dvd die bij het product is geleverd. In sommige landen/regio's wordt mogelijk een gedrukte versie van de beperkte garantie van HP bij het product geleverd. Wanneer in uw land/regio de garantie niet in gedrukte vorm wordt meegeleverd, kunt u een gedrukte versie aanvragen op www.hp.com/go/orderdocuments of een schriftelijk verzoek sturen naar:

Noord-Amerika:

Hewlett Packard, MS POD, 11311 Chinden Blvd, Boise, ID 83714, Verenigde Staten Europa, Midden-Oosten en Afrika:

Hewlett-Packard, POD, Via G. Di Vittorio, 9, 20063, Cernusco s/Naviglio (MI), Italië Azië en de Stille Oceaan:

Hewlett-Packard, POD, P.O. Box 200, Alexandra Post Office, Singapore 911507

Vermeld het productnummer, de garantieperiode (die u vindt op het serienummerlabel), uw naam en uw postcode.

# **Basisinstallatie**

# 1 Haal alle items uit de doos

✎ De kleur, voorzieningen en opties van de computer kunnen per computermodel variëren.

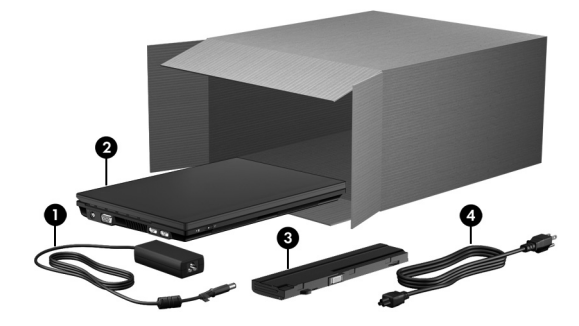

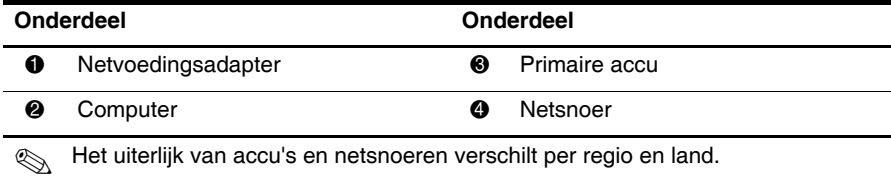

# Plaats de accu

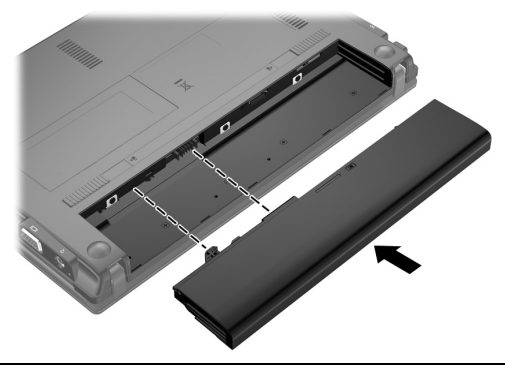

ÅWAARSCHUWING: Gebruik voor deze computer uitsluitend de volgende producten: de bij de computer geleverde netvoedingsadapter of accu, een door HP geleverde vervangende netvoedingsadapter of accu of een compatibele netvoedingsadapter of accu die als accessoire is aangeschaft bij HP. Zo beperkt u mogelijke veiligheidsrisico's.

# 3 Sluit de computer aan op een externe voedingsbron

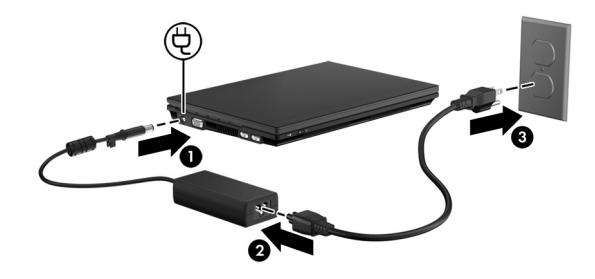

WAARSCHUWING: U beperkt als volgt het risico van een elektrische schok of schade aan de apparatuur:

- Steek de stekker van het netsnoer in een stopcontact dat makkelijk te bereiken is.
- Koppel de computer los van de netvoeding door de stekker uit het stopcontact te halen, niet door het netsnoer los te koppelen van de computer.

■ Als bij het product een netsnoer met een geaarde stekker is geleverd, sluit u het netsnoer aan op een geaard stopcontact. Probeer niet de aarding te omzeilen door bijvoorbeeld adapters of stekkerdozen zonder aarding te gebruiken. De aarding is een belangrijke veiligheidsvoorziening.

Zorg dat de computer op de externe voedingsbron aangesloten blijft totdat de accu volledig is opgeladen en het acculampje uit is.

De computer kan wel werken op een nieuwe, gedeeltelijk opgeladen accu (nadat de software-installatie is voltooid), maar de acculading wordt pas correct weergegeven nadat de nieuwe accu volledig is opgeladen. Het acculampje (aan de linkerkant van de computer) blijft tijdens het opladen branden.

# 4 Open de computer

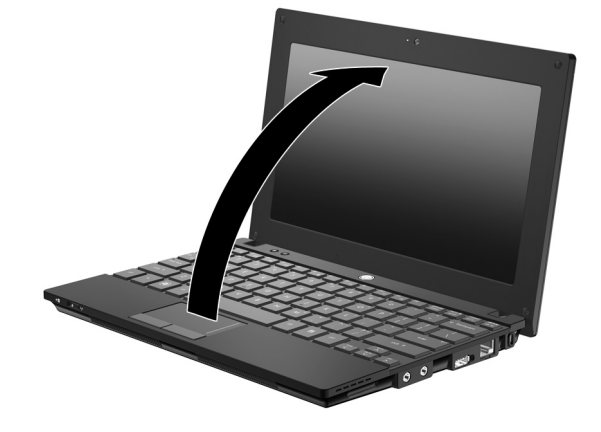

# 5 Schakel de computer in

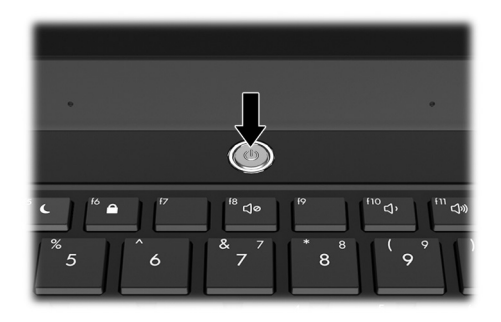

✎ Als de computer niet opstart, controleert u of het netsnoer en de netvoedingsadapter correct zijn aangesloten.

# 6 Installeer de software

Nadat de computer is ingeschakeld, begint de installatie van de software. De aanwijzingen op het scherm helpen u bij het installeren en registreren van de computer. Nadat u op de installatieprompt heeft gereageerd, is het noodzakelijk dat u het volledige installatieproces zonder onderbreking voltooit. Kies uw taal zorgvuldig uit.

✎ Bij sommige computermodellen worden de talen die u niet kiest, verwijderd uit het systeem. Deze talen kunnen niet meer worden teruggezet tijdens de software-installatie.

# En nu?

# Digitale handleidingen opzoeken

Voor gedetailleerde informatie over de computer, zoals energiebeheer, schijfeenheden, geheugen, beveiliging en andere voorzieningen, klikt u achtereenvolgens op **Start**, **Help en ondersteuning** en **Gebruikershandleidingen**. U heeft geen internetverbinding nodig om toegang te krijgen tot de gebruikershandleidingen in Help en ondersteuning.

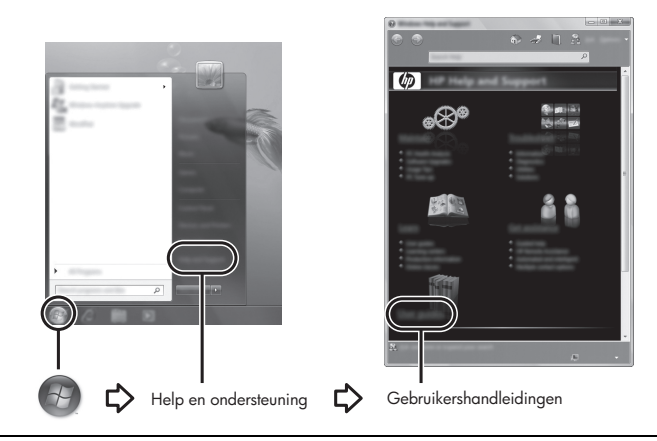

✎ Bij de computer kan de schijf *User Guides* (Gebruikershandleidingen) zijn meegeleverd.

### Meer informatie zoeken

In Help en ondersteuning vindt u informatie over het besturingssysteem, stuurprogramma's, hulpprogramma's voor probleemoplossing en technische ondersteuning. Om Help en ondersteuning te openen, klikt u op **Start** en daarna op **Help en ondersteuning**. Voor land- of regiospecifieke ondersteuning gaat u naar http://www.hp.com/support. Selecteer uw land of regio en volg de instructies op het scherm.

ÅWAARSCHUWING: Lees de *Handleiding voor veiligheid en comfort* om het risico van ernstig letsel te beperken. In die handleiding worden de juiste inrichting van de werkplek en goede gewoonten met betrekking tot houding, gezondheid en manier van werken voor computergebruikers beschreven. De *Handleiding voor veiligheid en comfort* bevat ook belangrijke informatie over elektrische en mechanische veiligheid. Open dit document door te klikken op Start, Help en ondersteuning en vervolgens op Gebruikershandleidingen. U kunt ook de schijf *User Guides* (Gebruikershandleidingen) raadplegen die bij sommige modellen wordt geleverd. De *Handleiding voor veiligheid en comfort* is ook beschikbaar op internet, op http://www.hp.com/ergo.

Raadpleeg *Informatie over voorschriften, veiligheid en milieu* voor meer informatie over veiligheid en voorschriften en over het afvoeren van afgedankte accu's*.* Om toegang te krijgen tot deze informatie, klikt u achtereenvolgens op **Start**, **Help en ondersteuning** en **Gebruikershandleidingen**, of raadpleegt u de schijf *User Guides* (Gebruikershandleidingen) die bij sommige computermodellen wordt meegeleverd.

# Back-up maken en herstellen

Ter bescherming van uw informatie gebruikt u Back-up en terugzetten van Windows® om back-ups te maken van afzonderlijke bestanden en mappen of van de volledige vaste schijf, of om systeemherstelpunten te maken. In het geval van een systeemfout kunt u de back-upbestanden gebruiken om de inhoud van de computer terug te zetten.

Back-up en terugzetten van Windows biedt de volgende geavanceerde opties voor back-up en herstel:

- Systeemherstelschijven maken (alleen bepaalde modellen);
- Een back-up maken van afzonderlijke bestanden en mappen;
- Een systeemimage maken (alleen bepaalde modellen);
- Automatische back-ups plannen (alleen bepaalde modellen);
- Systeemherstelpunten maken;
- Afzonderlijke bestanden terugzetten;
- Een eerdere toestand van het systeem herstellen;
- Informatie terugzetten met herstelprogramma's.

**Saadpleeg Help en ondersteuning voor instructies over deze procedures.** 

#### Back-up maken

In het geval van een systeemfout kunt u het systeem herstellen in de staat van de recentste back-up. Maak daarom de eerste back-up onmiddellijk nadat u de software heeft geïnstalleerd. Als u nieuwe software en gegevensbestanden toevoegt, moet u periodiek back-ups van het systeem blijven maken om altijd een redelijk actuele back-up achter de hand te hebben. Met de systeemherstelschijven (alleen bepaalde modellen) kunt u de computer opstarten en het besturingssysteem herstellen wanneer het systeem instabiel is geworden of niet meer werkt. In het geval dat het systeem niet meer werkt, kunt u de eerste en volgende back-ups gebruiken om uw gegevens en instellingen te herstellen.

U kunt een back-up maken van uw gegevens op een optionele externe vaste schijf, op een netwerkschijfeenheid of op schijven.

Houd bij het maken van back-ups rekening met het volgende:

- Sla persoonlijke bestanden op in de map Documenten en maak periodiek een back-up van deze map.
- Maak een back-up van sjablonen die zijn opgeslagen bij de bijbehorende programma's.
- Sla aangepaste instellingen in een venster, werkbalk of menubalk op door een schermopname van uw instellingen te maken. Een schermopname kan veel tijd besparen als u opnieuw uw voorkeuren moet instellen.
- Gebruik bij het maken van back-ups op schijf een van een de volgende schijftypen (afzonderlijk aan te schaffen): cd-r, cd-rw, dvd+r, dvd+r DL, dvd-r, dvd-r DL of dvd±rw. Welke schijven u gebruikt, hangt af van het gebruikte type optionele externe optischeschijfeenheid.

✎ Op dvd's of dubbellaags dvd's (DL) kunnen meer gegevens worden opgeslagen dan op cd's, zodat u minder schijven nodig heeft voor het maken van back-ups.

Als u back-ups maakt op schijven, nummert u elke schijf voordat u de schijf in de optischeschijfeenheid van de computer plaatst.

Ga als volgt te werk om een back-up te maken met Back-up en terugzetten:

✎ Zorg dat de computer is aangesloten op een netvoedingsbron voordat u het back-upproces start.

✎ Het back-upproces kan meer dan een uur in beslag nemen, afhankelijk van de bestandsgrootte en de snelheid van de computer.

- 1. Klik achtereenvolgens op **Start**, **Alle programma's**, **Onderhoud** en **Back-up en terugzetten**.
- 2. Volg de instructies op het scherm om de back-up te plannen, een systeemimage te maken (alleen bepaalde modellen) of systeemherstelschijven te maken (alleen bepaalde modellen).

#### Herstellen

Als het systeem niet meer werkt, gebruikt u het **f11**-herstelprogramma om de image van de oorspronkelijke vaste schijf te herstellen.

De image bevat het besturingssysteem Windows® en programma's die in de fabriek zijn geïnstalleerd.

- ÄVOORZICHTIG: Met **f11** wordt de inhoud van de vaste schijf volledig gewist en wordt de vaste schijf geformatteerd. Alle bestanden die u heeft gemaakt en alle software die u heeft geïnstalleerd op de computer, worden definitief verwijderd. Het **f11**-herstelprogramma installeert het besturingssysteem en HP programma's en stuurprogramma's die in de fabriek zijn geïnstalleerd opnieuw. Software, stuurprogramma's en updates die niet door HP zijn geïnstalleerd, moeten handmatig opnieuw worden geïnstalleerd. Persoonlijke bestanden moeten worden hersteld door middel van een back-up.
	- 1. Maak indien mogelijk een back-up van al uw persoonlijke bestanden.
- 2. Controleer indien mogelijk of de HP herstelpartitie aanwezig is. U zoekt de partitie als volgt op: klik op **Start**, klik met de rechtermuisknop op **Computer**, klik op **Beheren** en klik op **Schijfbeheer**.
	- ✎ Als de HP herstelpartitie is verwijderd, moet u het besturingssysteem en de programma's herstellen met behulp van de (afzonderlijk aan te schaffen) schijven *Windows 7 Operating System* (Besturingssysteem Windows 7) en *Driver Recovery* (Herstel van stuurprogramma's). Neem voor aanvullende informatie contact op met de klantenondersteuning. Raadpleeg het gedeelte "Contact opnemen met de klantenondersteuning" achter in deze gids.
- 3. Als de HP herstelpartitie wel vermeld staat, start u de computer opnieuw op en drukt u op **esc** wanneer het bericht "Press the ESC key for Startup Menu" (Druk op de ESC-toets voor menu Opstarten) onder aan het scherm verschijnt.
- 4. Druk op **f11** terwijl "Press <F11> for recovery" (Druk op F11 voor herstel) op het scherm wordt weergegeven.
- 5. Volg de instructies op het scherm.

✎ Windows 7 voorziet in extra herstelprogramma's via het besturingssysteem. Ga naar Help en ondersteuning voor aanvullende informatie.

✎ Als u de computer niet kunt opstarten, moet u de dvd *Windows 7 Operating System* (Windows 7-besturingssysteem) aanschaffen om de computer opnieuw op te starten en het besturingssysteem te herstellen. Neem voor aanvullende informatie contact op met de klantenondersteuning. Raadpleeg het gedeelte "Contact opnemen met de klantenondersteuning" achter in deze gids.

### Software-update uitvoeren

Updates van de software die bij de computer is geleverd, zijn beschikbaar via het hulpprogramma HP Support Assistant of op de website van HP.

HP Support Assistant zoekt automatisch naar software-updates van HP. Het hulpprogramma wordt om de 30 dagen uitgevoerd en biedt een lijst met ondersteuningsmeldingen, zoals verbeteringen van de beveiliging en optionele updates van software en stuurprogramma's. U kunt op elk gewenst moment controleren op updates. Klik achtereenvolgens op **Start**, **Help en ondersteuning** en **Onderhouden**. Volg de instructies op het scherm.

De meeste software op de website van HP is verpakt in gecomprimeerde bestanden die *SoftPaq's* worden genoemd. Sommige BIOS-updates zijn verpakt in gecomprimeerde bestanden die *ROMPaq's* worden genoemd.

Sommige downloadpakketten bevatten een bestand met de naam Readme.txt. Dit bestand bevat informatie over de installatie en het oplossen van problemen. Readme.txt-bestanden die bij ROMPaq's worden geleverd, zijn in het Engels.

Ga als volgt te werk om een update van de software uit te voeren via de website van HP:

1. Ga na wat het model, de productcategorie en de serie of het type van uw computer is. Bereid een update van het systeem-BIOS voor door na te gaan wat de versie is van het huidige BIOS dat op de computer is geïnstalleerd. Raadpleeg het gedeelte "BIOS-versie vaststellen" verderop in dit hoofdstuk voor nadere informatie.

Als de computer op een netwerk is aangesloten, raadpleegt u de netwerkbeheerder voordat u software-updates installeert, vooral als het gaat om updates van het systeem-BIOS.

- ✎ In het systeem-ROM van de computer wordt het systeem-BIOS van de computer opgeslagen. Het BIOS initialiseert het besturingssysteem, regelt de interactie tussen de computer en de hardwareapparaten en voorziet in de overdracht van gegevens tussen hardwareapparaten, waaronder de tijd en datum.
- 2. Open de webbrowser en ga naar http://www.hp.com/support.
- 3. Selecteer uw land of regio.
- 4. Klik op de optie voor software- en driverdownloads en typ het modelnummer van uw computer in het productvak.
- 5. Druk op **enter**.
- 6. Volg de instructies op het scherm.

# BIOS-update uitvoeren

U kunt een BIOS-update uitvoeren door eerst vast te stellen welke BIOS-versie u momenteel heeft en vervolgens het nieuwe BIOS te downloaden en te installeren.

#### BIOS-versie vaststellen

BIOS-versiegegevens (ook wel *ROM-datum* of *systeem-BIOS* genoemd) kunnen worden weergegeven in het hulpprogramma Computer Setup (Computerinstellingen).

Ga als volgt te werk als u BIOS-informatie wilt weergeven in Computer Setup:

- 1. Zet de computer aan of start deze opnieuw op en druk op **esc** wanneer het bericht "Press the ESC key for Startup Menu" (Druk op de ESC-toets voor menu Opstarten) onder aan het scherm verschijnt.
- 2. Druk op **f10**.
- 3. Selecteer met de pijltoetsen **File** (Bestand) en selecteer **System Information**  (Systeeminformatie).
- 4. Druk op **esc** om terug te gaan naar het menu **File** (Bestand).
- 5. Selecteer met de pijltoetsen **Ignore changes and exit** (Wijzigingen negeren en afsluiten) en volg de instructies op het scherm.

#### BIOS-update downloaden

ÄVOORZICHTIG: Ter voorkoming van schade aan de computer of een mislukte installatie, wordt u aangeraden een BIOS-update alleen te downloaden en te installeren wanneer de computer met de netvoedingsadapter is aangesloten op een betrouwbare externe voedingsbron. Download of installeer een BIOS-update niet wanneer de computer op accuvoeding werkt of wanneer de computer is aangesloten op een optioneel dockingapparaat of een optionele voedingsbron. Volg de onderstaande instructies tijdens het downloaden en installeren:

- Schakel de stroomvoorziening van de computer niet uit door de stekker van het netsnoer uit het stopcontact te halen.
- Sluit de computer niet af en activeer de slaapstand of de hibernationstand niet.
- Zorg dat u geen apparaten, kabels of snoeren plaatst, verwijdert, aansluit of loskoppelt.

✎ HP plaatst alleen BIOS-updates op de website wanneer dat nodig is. Mogelijk is er geen recentere BIOS-update voor uw computer beschikbaar. U wordt geadviseerd regelmatig op de website van HP te controleren of er BIOS-updates zijn.

U downloadt een BIOS-update als volgt:

- 1. Open de webbrowser, ga naar http://www.hp.com/support en selecteer uw land of regio.
- 2. Klik op de optie voor het downloaden van software en stuurprogramma's, typ het modelnummer van uw computer in het productvak en druk op **enter**.
- 3. Klik op uw specifieke product in de lijst met modellen.
- 4. Klik op uw besturingssysteem.
- 5. Volg de instructies op het scherm om de BIOS-update te zoeken die u wilt downloaden. Noteer de datum, naam of andere informatie waaraan u het downloadbestand kunt herkennen. Aan de hand van deze gegevens kunt u de update terugvinden nadat deze naar de vaste schijf is gedownload.
- 6. In de downloadsectie doet u het volgende:
	- a. Zoek de BIOS-update die recenter is dan de BIOS-versie die momenteel op de computer is geïnstalleerd, zoals beschreven in het gedeelte "BIOS-versie vaststellen".
	- b. Volg de instructies op het scherm om uw selectie naar de vaste schijf te downloaden. Noteer het pad naar de locatie op de vaste schijf waar de BIOS-update wordt gedownload. U heeft dit pad nodig wanneer u klaar bent om de update te installeren.

✎ Als de computer is aangesloten op een netwerk, raadpleegt u de netwerkbeheerder voordat u software-updates installeert, vooral als het gaat om updates van het systeem-BIOS.

De procedures voor de installatie van BIOS-updates kunnen verschillen. Volg de instructies die op het scherm verschijnen nadat het downloaden is voltooid. Als er geen instructies verschijnen, gaat u als volgt te werk:

- 1. Klik op **Start** en vervolgens op **Computer**.
- 2. Dubbelklik op de aanduiding van de vasteschijfeenheid. De vasteschijfaanduiding is gewoonlijk Lokaal station (C:).
- 3. Maak gebruik van het eerder genoteerde pad en open de map op de vaste schijf die de update bevat.
- 4. Dubbelklik op het bestand met de extensie .exe (bijvoorbeeld *bestandsnaam*.exe). De installatie van het BIOS begint.
- 5. Volg de instructies op het scherm om de installatie te voltooien.

✎ Nadat op het scherm wordt aangegeven dat de installatie is geslaagd, kunt u het gedownloade bestand van de vaste schijf verwijderen.

### Update van programma's en stuurprogramma's uitvoeren

- 1. Open de webbrowser, ga naar http://www.hp.com/support en selecteer uw land of regio.
- 2. Klik op de optie voor het downloaden van software en stuurprogramma's, typ het modelnummer van uw computer in het productvak en druk op **enter**. Ga door naar stap 3.  $-$  of  $-$

Als u een specifiek SoftPaq wilt, typt u het nummer van het SoftPaq in het zoekvak rechtsboven op het scherm. Druk daarna op **enter** en volg de instructies op het scherm. Ga door naar stap 6.

3. Klik op uw specifieke product in de lijst met modellen.

- 4. Klik op uw besturingssysteem.
- 5. Als de lijst met updates verschijnt, klikt u op een update om een scherm met extra informatie te openen.
- 6. Klik op **Downloaden**.
- 7. Klik op **Uitvoeren** om het bijgewerkte stuurprogramma te installeren zonder het bestand te downloaden.

 $-$  of  $-$ 

Klik op **Opslaan** om het bestand op de computer op te slaan. Selecteer, wanneer daarom wordt gevraagd, een opslaglocatie op de vaste schijf.

Nadat het bestand is gedownload, gaat u naar de map waar het bestand werd opgeslagen, en dubbelklikt u op het bestand om de update te installeren.

8. Start de computer opnieuw op nadat de installatie is voltooid, wanneer daarom wordt gevraagd.

#### Computer uitschakelen

- 1. Sla uw werk op en sluit alle programma's af.
- 2. Klik op **Start** en daarna op **Afsluiten**.

# Productinformatie en problemen oplossen

#### Ingangsvermogen

De elektriciteitsgegevens in dit gedeelte kunnen van pas komen als u van plan bent internationaal te reizen met de computer.

De computer werkt op gelijkstroom, die kan worden geleverd via netvoeding of via een voedingsbron voor gelijkstroom. Hoewel de computer kan worden gevoed via een aparte gelijkstroomvoedingsbron, wordt u ten zeerste aangeraden de computer alleen aan te sluiten via een netvoedingsadapter of een gelijkstroombron die door HP is geleverd en goedgekeurd voor gebruik met deze computer.

De computer kan op gelijkstroom werken binnen de volgende specificaties.

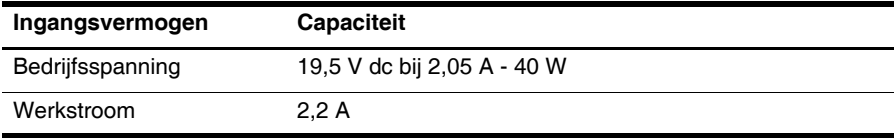

Dit product is ontworpen voor IT-elektriciteitsnetten in Noorwegen met een fase-fasespanning van maximaal 240 V wisselspanning.

#### **Omgevingsvereisten**

De volgende tabel met informatie over de vereisten waaraan de omgeving moet voldoen, bevat nuttige informatie voor personen die de computer onder extreme omstandigheden willen gebruiken of vervoeren.

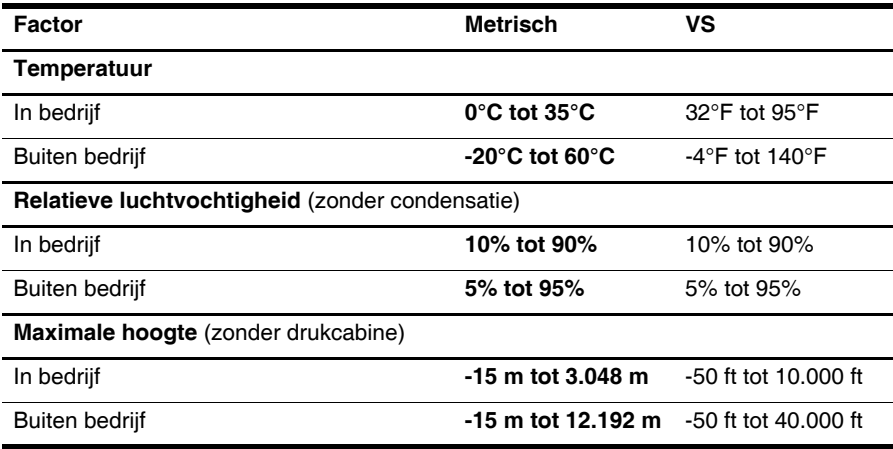

### Computer op reis gebruiken

De computer kan op reis worden meegenomen voor werk- en recreatiedoeleinden. Neem voor optimale resultaten de volgende transportrichtlijnen in acht:

- Ga als volgt te werk om de computer gereed te maken voor transport:
	- 1. Maak een back-up van uw gegevens.
	- 2. Verwijder alle externe mediakaarten, zoals digitale kaarten.
	- ÄVerwijder het medium uit een schijfeenheid voordat u de schijfeenheid uit de schijfruimte verwijdert en voordat u de schijfeenheid transporteert, opbergt of meeneemt op reis. Zo beperkt u het risico van beschadiging van de computer of een schijfeenheid en het risico van gegevensverlies.
	- 3. Zet alle externe apparaten uit en koppel ze vervolgens los.
	- 4. Schakel de computer uit.
- Neem een back-up van uw gegevens mee. Bewaar de back-up niet bij de computer.
- Wanneer u met het vliegtuig reist, neemt u de computer mee als handbagage en checkt u de computer niet in met de rest van de bagage.

Stel schijfeenheden niet bloot aan magnetische velden. Voorbeelden van beveiligingsapparatuur met magnetische velden zijn detectiepoortjes op vliegvelden en detectorstaven. In de beveiligingsapparatuur waarmee handbagage wordt gescand, bijvoorbeeld op een lopende band, worden röntgenstralen gebruikt in plaats van magnetische velden. Deze beveiligingsapparatuur brengt geen schade toe aan schijfeenheden.

- Elke maatschappij heeft eigen regels voor het gebruik van computers tijdens vluchten. Overleg vooraf met de luchtvaartmaatschappij als u de computer in het vliegtuig wilt gebruiken.
- Als u de computer langer dan twee weken niet gebruikt en loskoppelt van de externe voedingsbron, verwijdert u de accu en bergt u de accu afzonderlijk op.
- Verzend een computer of schijfeenheid in goed beschermend verpakkingsmateriaal. Vermeld op de verpakking dat het om breekbare apparatuur gaat.
- Als de computer een voorziening voor draadloze communicatie of mobiele telefonie heeft, bijvoorbeeld een voorziening die werkt met 802.11b/g, GSM (Global System for Mobile Communications) of GPRS (General Packet Radio Service), moet u er rekening mee houden dat het gebruik van deze voorzieningen in bepaalde omgevingen onderhevig is aan beperkingen. Dit kan het geval zijn aan boord van een vliegtuig, in ziekenhuizen, in de buurt van explosieven en op gevaarlijke locaties. Als u niet zeker weet wat het beleid is voor het gebruik van een bepaald apparaat, kunt u het beste vooraf toestemming vragen voordat u het apparaat gebruikt.
- Ga als volgt te werk als u de computer in het buitenland wilt gebruiken:
	- ❏ Vraag de douanebepalingen voor computers op voor alle landen of regio's die u gaat bezoeken.

❏ Controleer de netsnoer- en adaptervereisten voor de landen/regio's waar u de computer wilt gebruiken. De netspanning, frequentie en stekkers kunnen verschillen per land/regio.

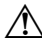

ÅGebruik voor de computer geen adaptersets die voor andere apparaten zijn bedoeld, om het risico van een elektrische schok, brand of schade aan de apparatuur te beperken.

# **Onderhoud**

#### Beeldscherm reinigen

ÄVOORZICHTIG: Voorkom blijvende schade aan de computer: spuit nooit water, vloeibare schoonmaakmiddelen of chemische producten op het beeldscherm.

Maak het beeldscherm regelmatig schoon met een zachte, vochtige en pluisvrije doek om vlekken en stof te verwijderen. Als het beeldscherm nog niet geheel schoon is, gebruikt u antistatische vochtige doekjes of een antistatisch schoonmaakmiddel speciaal voor beeldschermen.

#### Toetsenbord reinigen

ÅWAARSCHUWING: Gebruik geen stofzuiger om het toetsenbord schoon te maken. Zo beperkt u het risico van een elektrische schok en schade aan de interne onderdelen. Een stofzuiger kan stofdeeltjes op het oppervlak van het toetsenbord achterlaten.

Reinig het toetsenbord regelmatig om te voorkomen dat toetsen blijven steken en om stof, pluisjes en kruimels te verwijderen die onder de toetsen terechtkomen. U kunt een spuitbus met perslucht en een rietje gebruiken om lucht rondom en onder de toetsen te blazen en vuil te verwijderen.

# Hulpmiddelen voor probleemoplossing

Als u problemen heeft met de computer, kunt u de volgende stappen in de aangegeven volgorde uitvoeren om het probleem op te lossen:

- 1. Raadpleeg het volgende gedeelte van dit hoofdstuk, "Eerste hulp bij problemen".
- 2. Raadpleeg Help en ondersteuning voor aanvullende informatie en koppelingen naar handige websites. Klik op **Start** en klik vervolgens op **Help en ondersteuning**.

✎ Hoewel voor veel controle- en herstelprogramma's een internetverbinding nodig is, zijn er vele andere voorzieningen beschikbaar, zoals Help en ondersteuning, waarmee u een probleem kunt verhelpen terwijl de computer offline is.

# Eerste hulp bij problemen

#### De computer start niet op

Als de computer niet opstart wanneer u op de aan/uit-knop drukt, krijgt de computer mogelijk niet voldoende elektrische voeding.

De volgende suggesties kunnen u wellicht helpen te achterhalen waarom de computer niet opstart:

■ Als de computer is aangesloten op een stopcontact, koppelt u de computer los van het stopcontact en sluit u een ander elektrisch apparaat op het stopcontact aan om te controleren of het stopcontact voldoende voeding levert.

✎ Gebruik alleen de bij de computer geleverde netvoedingsadapter of een netvoedingsadapter die door HP is goedgekeurd voor deze computer.

■ Als de computer werkt op accuvoeding of is aangesloten op een andere externe voedingsbron dan een stopcontact, sluit u de netvoedingsadapter van de computer aan op een stopcontact. Controleer of het netsnoer en de netvoedingsadapter goed zijn aangesloten.

#### Het computerscherm is leeg

Als het scherm leeg is, is de computer mogelijk niet ingesteld op weergave van het beeld op het computerscherm. Druk op **f2** om de beeldweergave over te schakelen naar het beeldscherm van de computer.

#### Software werkt niet goed

Als de software niet meer reageert of niet normaal reageert, volgt u de onderstaande suggesties:

■ Start de computer opnieuw op. Klik op **Start**, klik op de pijl naast de knop Afsluiten en klik vervolgens op **Opnieuw opstarten**.

Als u de computer niet opnieuw kunt opstarten aan de hand van deze procedure, raadpleegt u het gedeelte "De computer staat aan maar reageert niet".

■ Als er antivirussoftware is geïnstalleerd op de computer, voert u een virusscan uit. Raadpleeg de helpfunctie van de antivirussoftware voor meer informatie.

#### De computer staat aan maar reageert niet

Als de computer is ingeschakeld maar niet meer reageert op software- of toetsenbordopdrachten, probeert u de volgende noodprocedures voor afsluiten in de volgorde waarin ze hier staan vermeld, totdat de computer wordt afgesloten:

ÄVOORZICHTIG: Noodprocedures voor afsluiten resulteren in het verlies van niet-opgeslagen gegevens.

- Druk op de aan/uit-knop van de computer en houd de knop minimaal vijf seconden ingedrukt.
- Koppel de computer los van de externe voedingsbron en verwijder de accu uit de computer.

#### De computer is ongewoon warm

Als de computer in gebruik is, kan deze warm aanvoelen. Dit is een normaal verschijnsel. Wanneer de computer echter ongewoon warm aanvoelt, is de computer mogelijk oververhit als gevolg van een geblokkeerde ventilatieopening.

Als u vermoedt dat de computer oververhit raakt, schakelt u de computer uit om deze te laten afkoelen tot kamertemperatuur. Zorg ook dat alle ventilatieopeningen nergens door worden belemmerd tijdens het gebruik van de computer.

WAARSCHUWING: Werk niet met de computer op schoot en blokkeer de ventilatieopeningen van de computer niet, om de kans op hittegerelateerde verwondingen of oververhitting van de computer te verkleinen. Gebruik de computer alleen op een stevige, vlakke ondergrond. Zorg dat de luchtcirculatie niet wordt geblokkeerd door een voorwerp van hard materiaal (zoals een optionele printer naast de computer) of een voorwerp van zacht materiaal (zoals een kussen, een kleed of kleding). Zorg er ook voor dat de netvoedingsadapter tijdens het gebruik niet in contact kan komen met de huid of een voorwerp van zacht materiaal. De temperatuur van de computer en de netvoedingsadapter blijft binnen de temperatuurlimieten voor de oppervlakken die toegankelijk zijn voor de gebruiker, zoals bepaald in de International Standard for Safety of Information Technology Equipment (IEC 60950).

✎ De ventilator van de computer start automatisch om interne onderdelen te koelen en oververhitting te voorkomen. Het is normaal dat de interne ventilator automatisch aanen uitgaat terwijl u met de computer werkt.

#### Een extern apparaat werkt niet

Als een extern apparaat niet goed werkt, volgt u de onderstaande suggesties:

- Zet het apparaat aan volgens de instructies van de fabrikant.
- Controleer of alle apparaataansluitingen correct zijn.
- Controleer of het apparaat elektrische voeding krijgt.
- Controleer of het apparaat compatibel is met het besturingssysteem (vooral bij oudere apparaten).
- Controleer of de juiste stuurprogramma's en de recentste versies hiervan zijn geïnstalleerd.

#### De verbinding met het draadloze netwerk werkt niet

Ga als volgt te werk als een draadloze netwerkverbinding niet goed werkt:

- Controleer of het lampje voor draadloze communicatie op de computer blauw is.
- Controleer of de draadloze antennes van de computer nergens door worden geblokkeerd.
- Controleer of het DSL- of kabelmodem en het bijbehorende netsnoer correct zijn aangesloten en of de aan/uit-lampjes op het DSL- of kabelmodem branden.
- Indien van toepassing: controleer of de draadloze router (toegangspunt) is ingeschakeld en correct is aangesloten op het DSL- of kabelmodem.
- Koppel alle kabels los en sluit ze opnieuw aan. Zet daarna de apparaten uit en weer aan.

✎ Raadpleeg de relevante helponderwerpen en maak gebruik van de koppelingen naar relevante websites in Help en ondersteuning voor meer informatie over technologie voor draadloze communicatie.